## Ga naar [www.office.com](http://www.office.com/)

Klik rechtsboven in op de knop "**Aanmelden**".

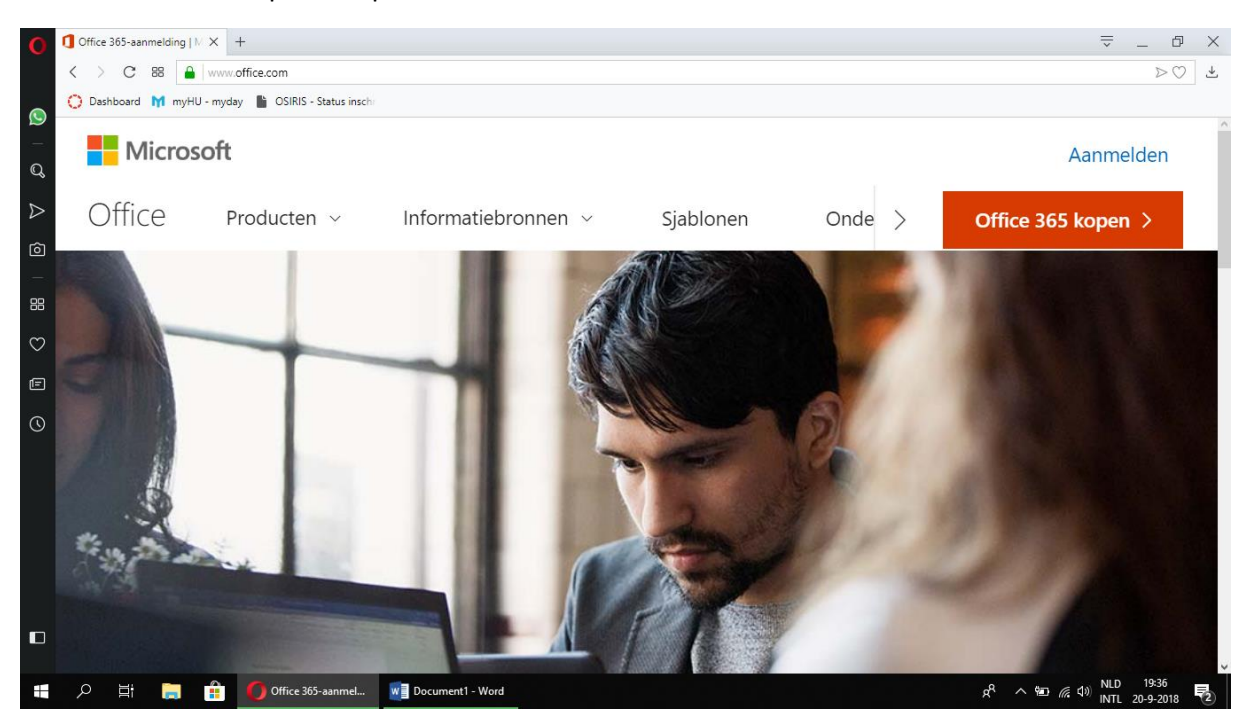

Indien je het volgende scherm te zien krijgt, druk op "**+ Ander account toevoegen**".

Indien je dit scherm niet krijgt, sla deze stap over en ga naar de volgende stap.

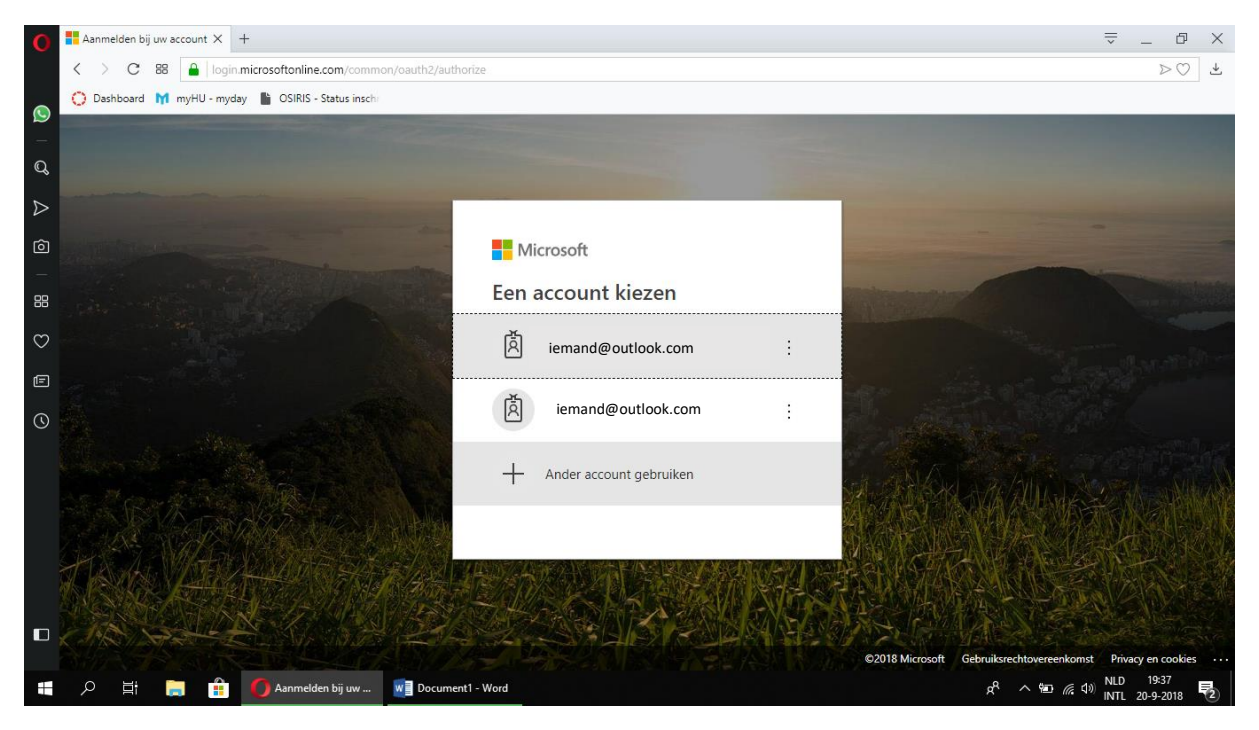

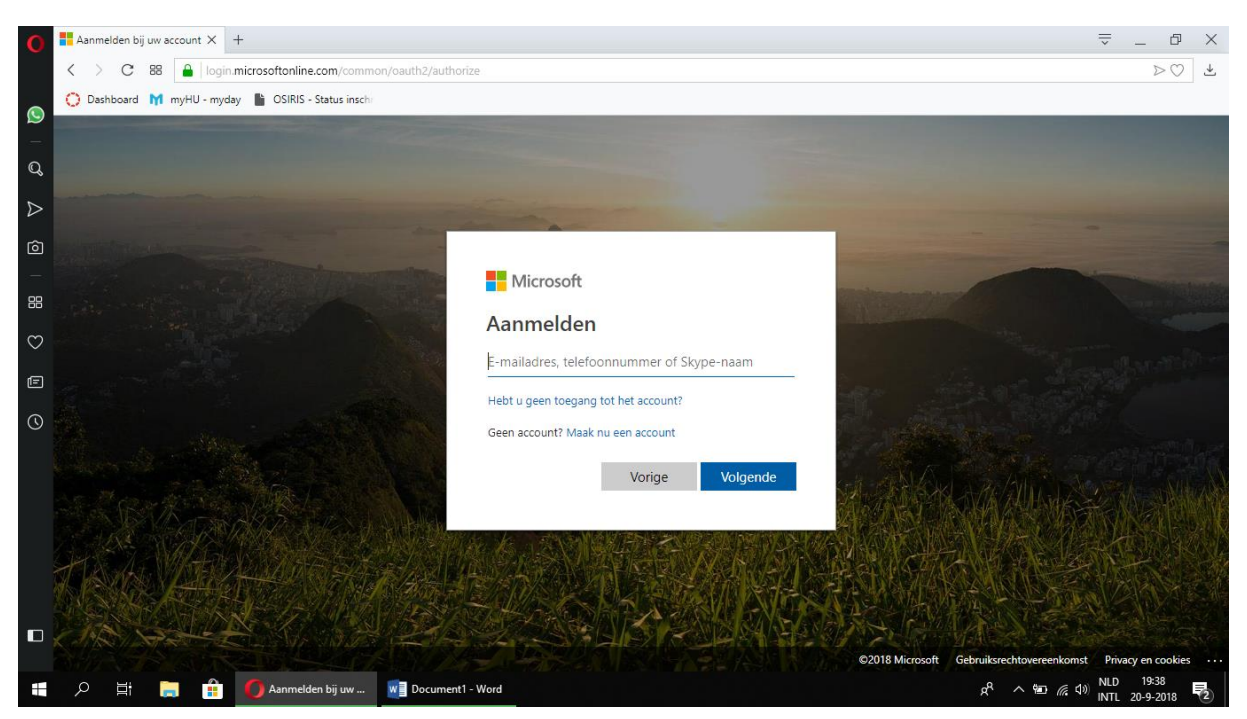

Je wordt omgeleid naar de aanmeldpagina van de HU. Type hier normaals je HU-mailadres in [\(voornaam.achternaam@student.hu.nl\)](mailto:voornaam.achternaam@student.hu.nl) en vul je wachtwoord in. Klik op "**aanmelden"** of druk op enter.

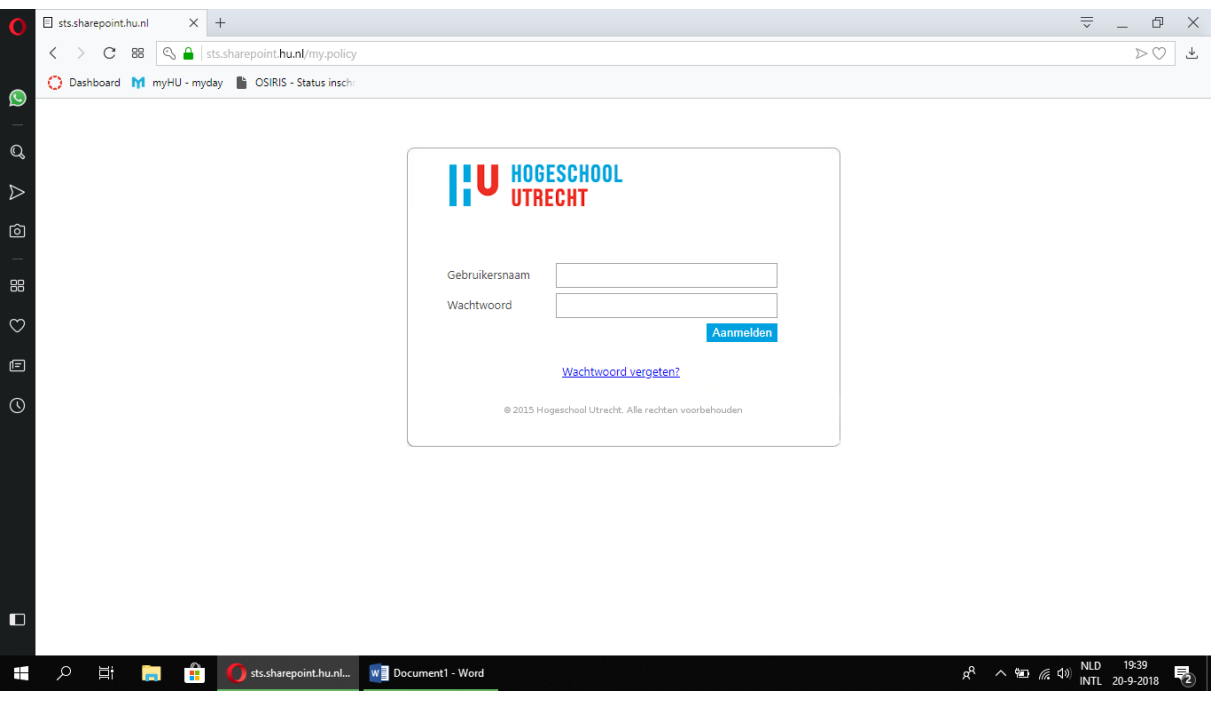

Type je HU-mailadres in [\(voornmaam.achternaam@student.hu.nl\)](mailto:voornmaam.achternaam@student.hu.nl) en klik op "**volgende**".

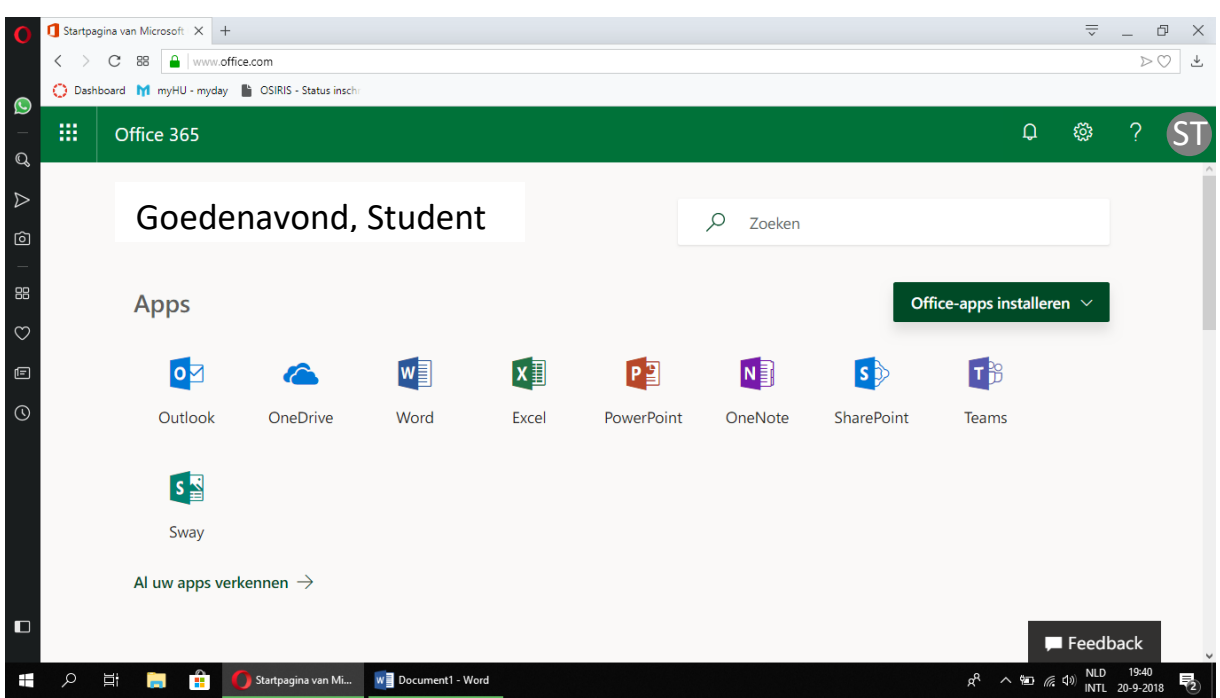

Je krijgt onderstaand scherm te zien. Klik op de knop "**Office-apps installeren**".

Klik op "**Office 2016**"

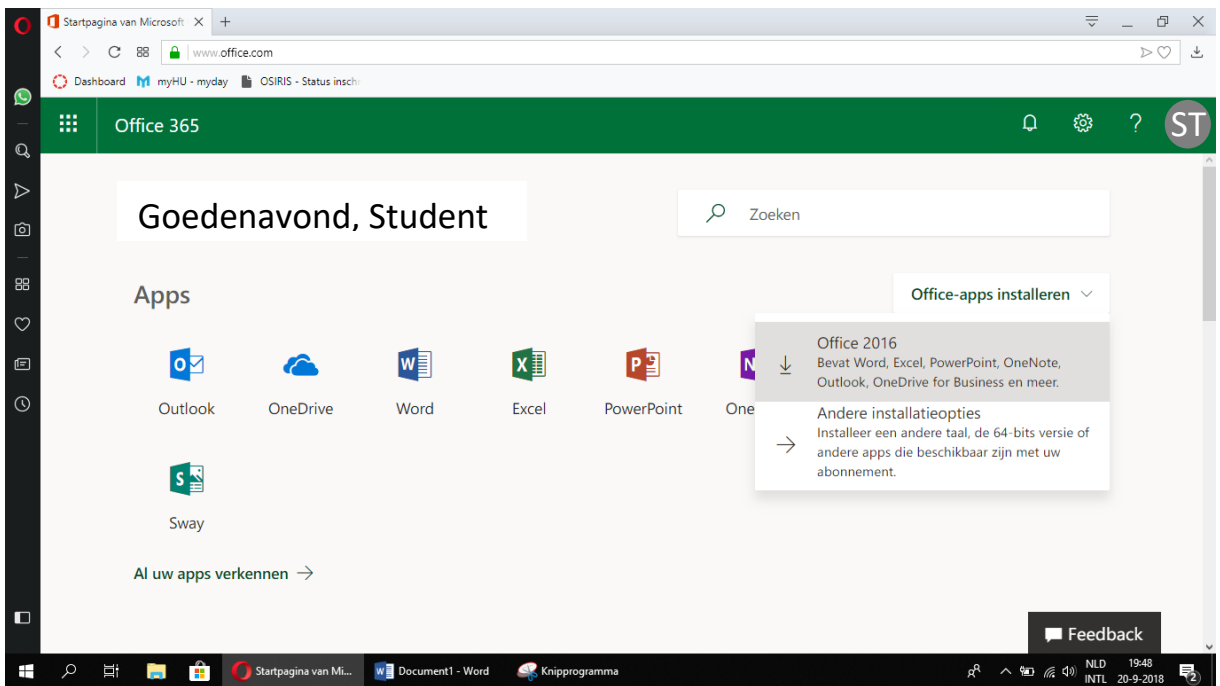

Er volgt een pop-up "**Opslaan-als**" waarin wordt gevraagd waar het setup bestand moet worden opgeslagen. Selecteer een map waar je makkelijk het setup programma terug kan vinden (bijvoorbeeld het bureaublad) en klik op "**Opslaan**".

In je browser blijft een scherm open staan. Volg deze stappen.

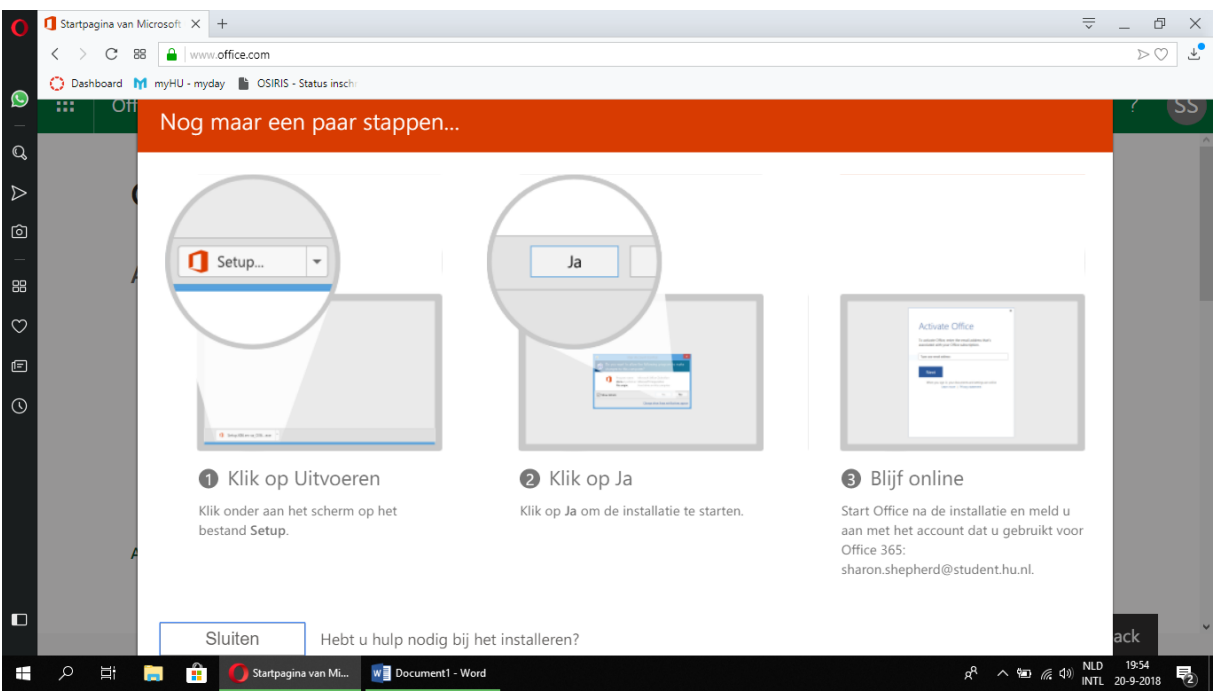

Indien je niet op "**Uitvoeren**" kan klikken, zoek je het bestand handmatig op en installeer je op deze manier Office 365.